## 確認画面を常に非表示にする -新規注文-

 $\overline{\bullet}$  docomo

LION FX 5

 $18%$ 

無効

通常表示

省略しない

最後に選択した方式

最後に選択した方式

通貨ペア設定

 $15:29$ 

新規注文の設定

設定を変更すると注文画面の入力状況が初期化されます

#### 注文時の確認画面を非表示にすることができます。

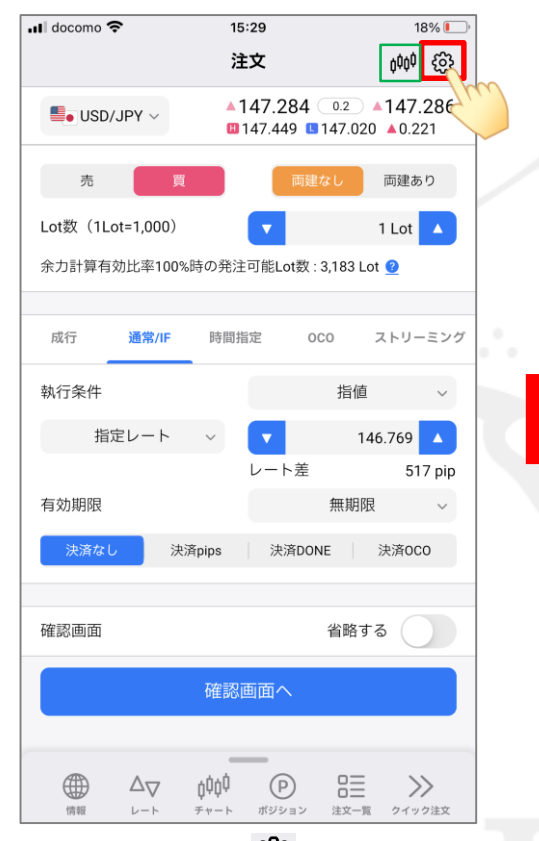

く戻る 新規注文の設定 設定を変更すると注文画面の入力状況が初期化されます トリガー 無効 > 注文方式の初期値 最後に選択した方式 > 決済方式の初期値 最後に選択した方式 > 約定値の表示方法 通常表示 > 確認画面省略の初期値 省略しない > チャート設定 その他設定 ボタンをタップすると各設定画面に移動します。 注文設定 通貨ペア設定 デザイン設定 4 旨  $\Delta$ άφģ  $(P)$  $\gg$ 10109 クイック注文 ポジション 注文一覧

 $15:29$ 

 $18\%$ 

 $\blacksquare$  docomo

く戻る

トリガー

注文方式の初期値

決済方式の初期値

約定値の表示方法

チャート設定

その他設定

確認画面省略の初期値

注文設定

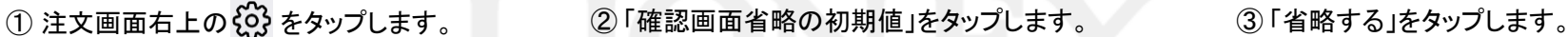

キャンセル

省略する

省略しない

※見やすいように 000 をタップしてチャートを非表示にしています。

### 確認画面を常に非表示にする -新規注文-

LION FX 5

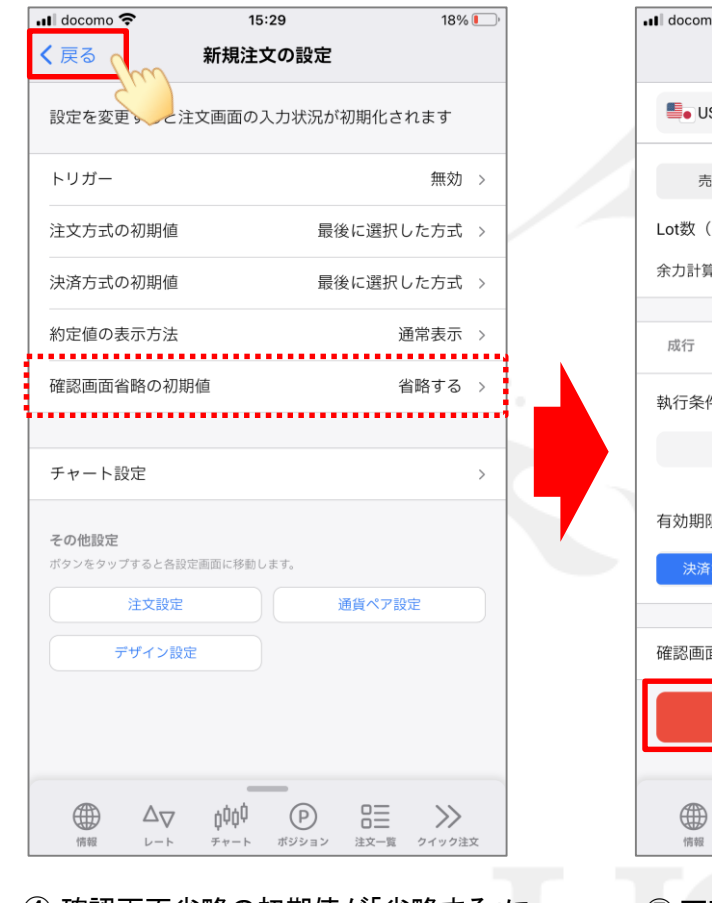

④ 確認画面省略の初期値が「省略する」に なっていることを確認し、画面左上の く戻る をタップします。

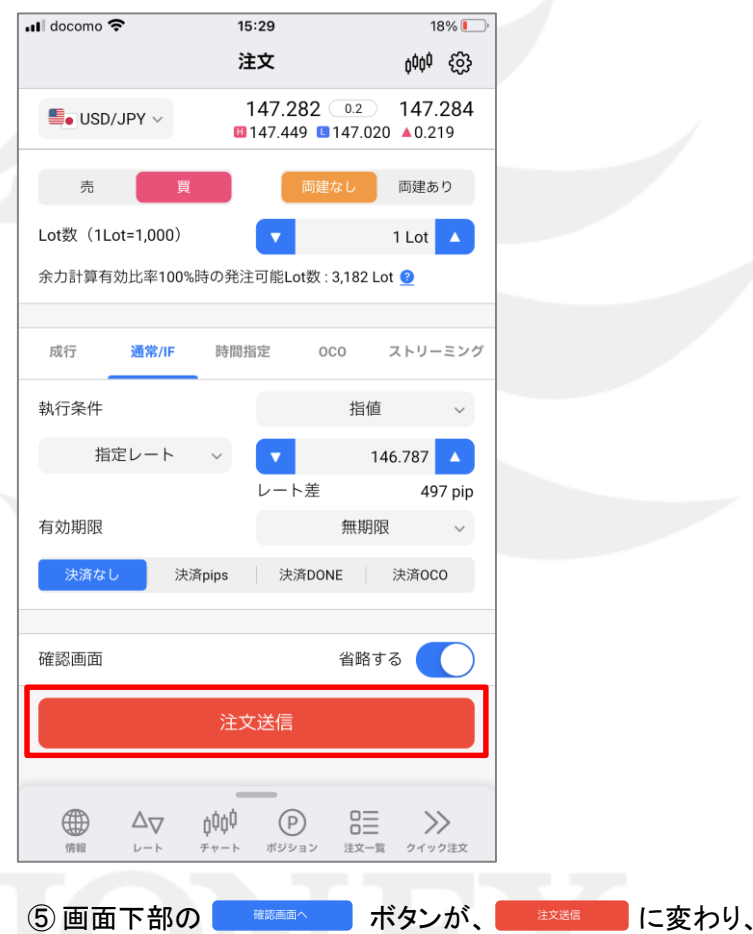

タップすると確認画面なしで注文が発注されるようになりました。

## 確認画面を常に非表示にする - 新規注文(成行のみ)- LION FX5

成行注文時の確認画面を非表示にすることができます。 ※この設定では、「通常/IF」、「時間指定」、「OCO」タブからの発注時は非表示になりません。

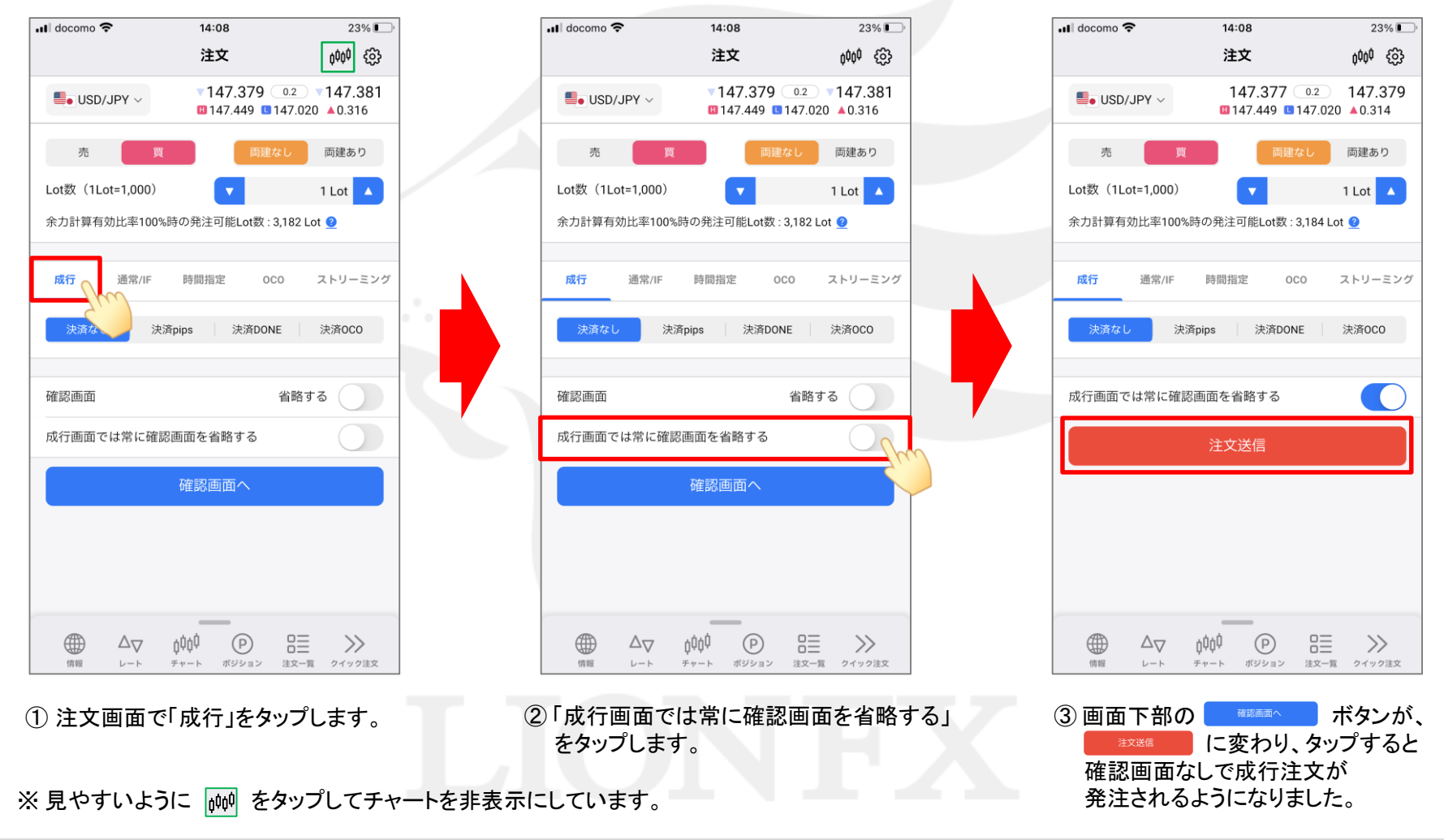

#### 確認画面を常に非表示にする -決済注文-

LION FX 5

 $77\%$ 

#### ポジションを指定して決済注文を発注する際の確認画面を非表示にすることができます。

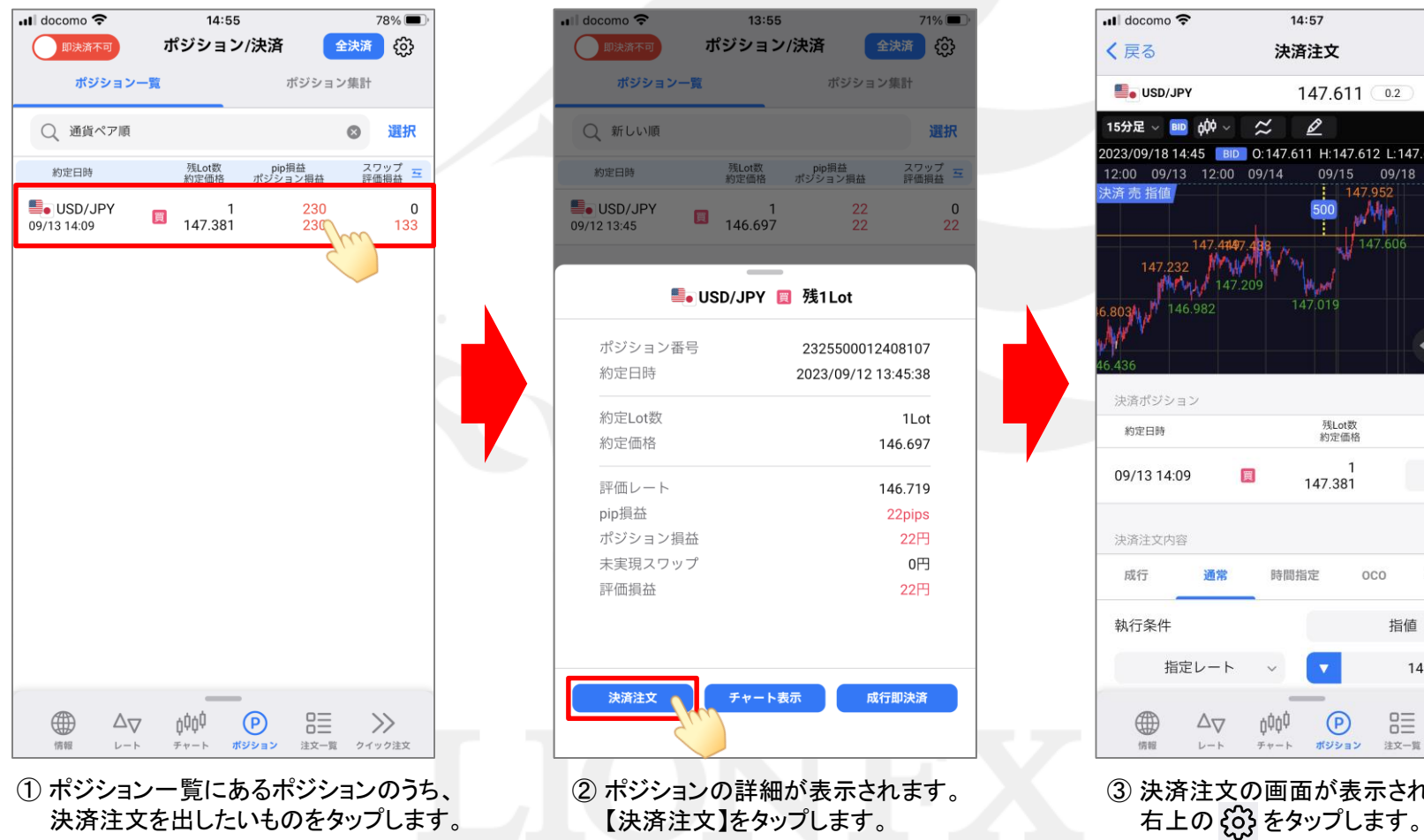

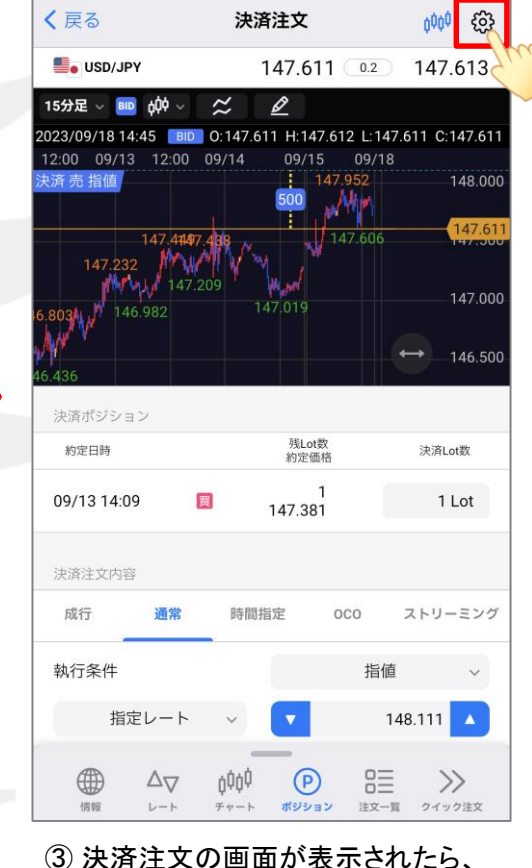

 $14:57$ 

HiroseTusyo 4

## 確認画面を常に非表示にする -決済注文-

LION FX 5

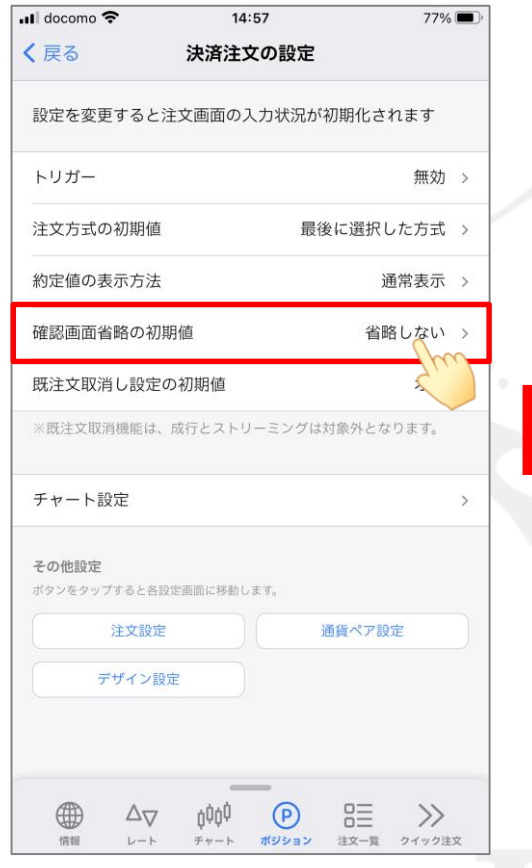

④ 「確認画面省略の初期値」をタップします。

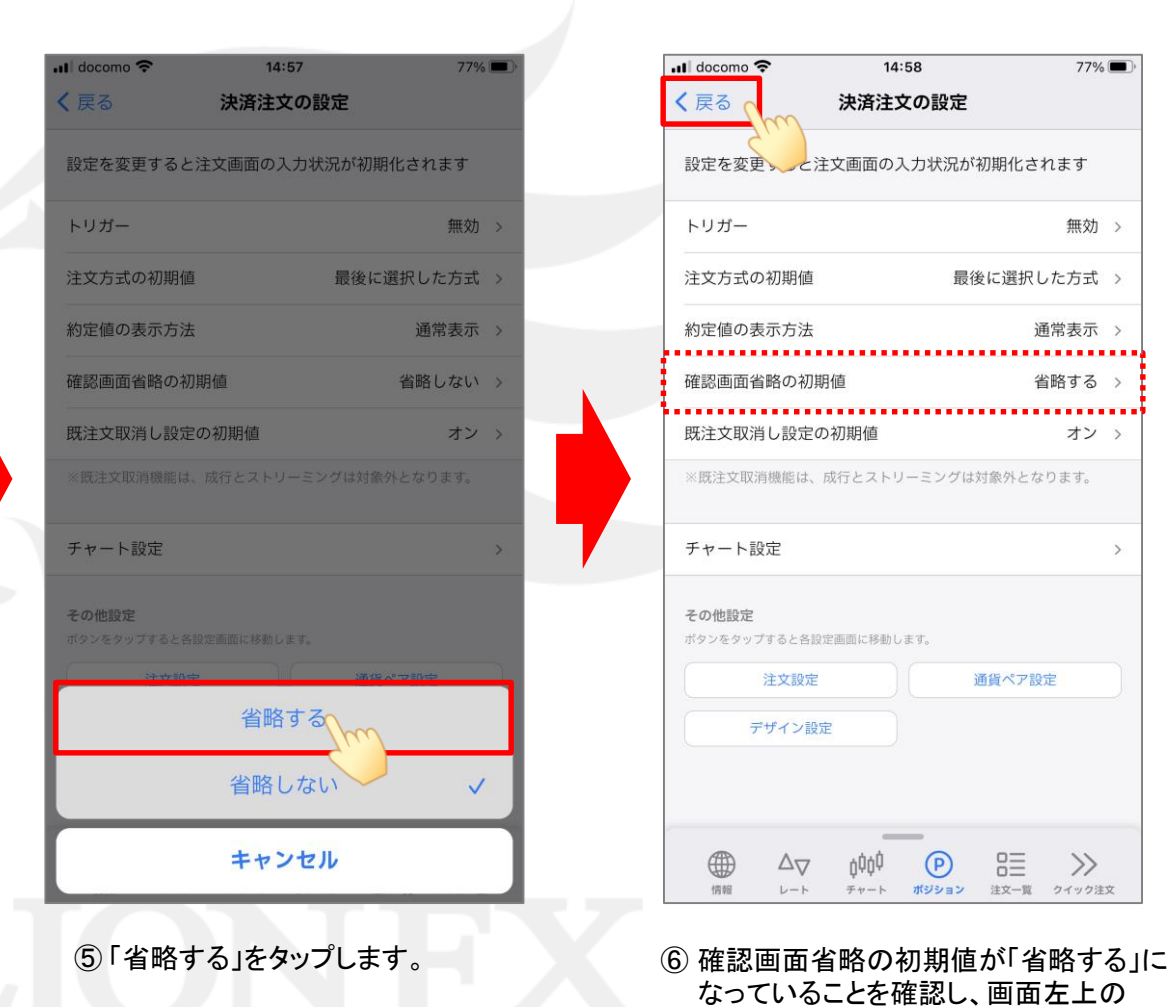

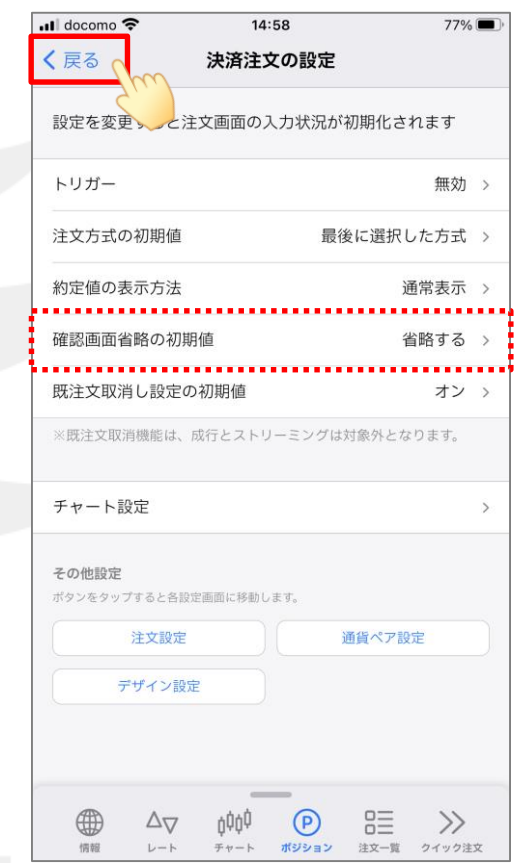

なっていることを確認し、画面左上の く戻る をタップします。

#### 確認画面を常に非表示にする -決済注文-

LION FX 5

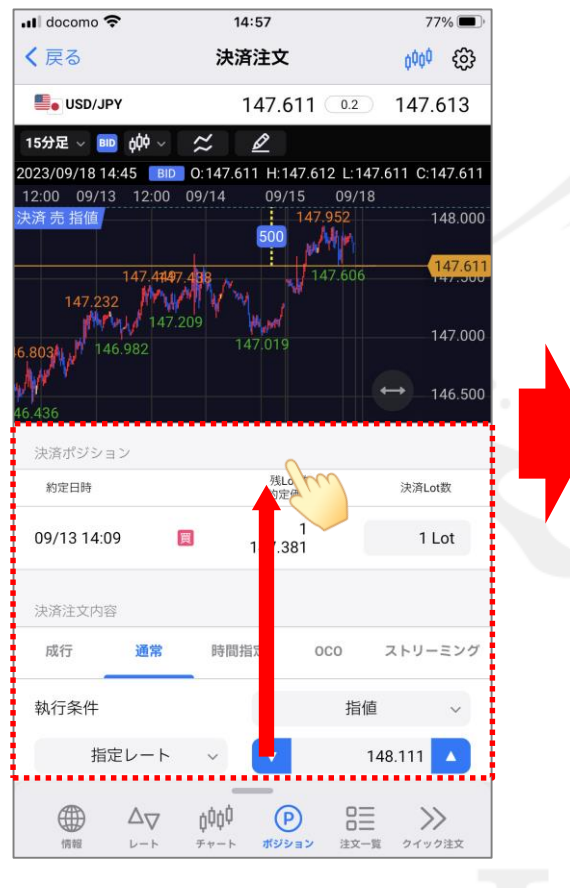

⑦ 決済注文画面が表示されたら、決済条件の 入力欄を下から上へスクロールします。

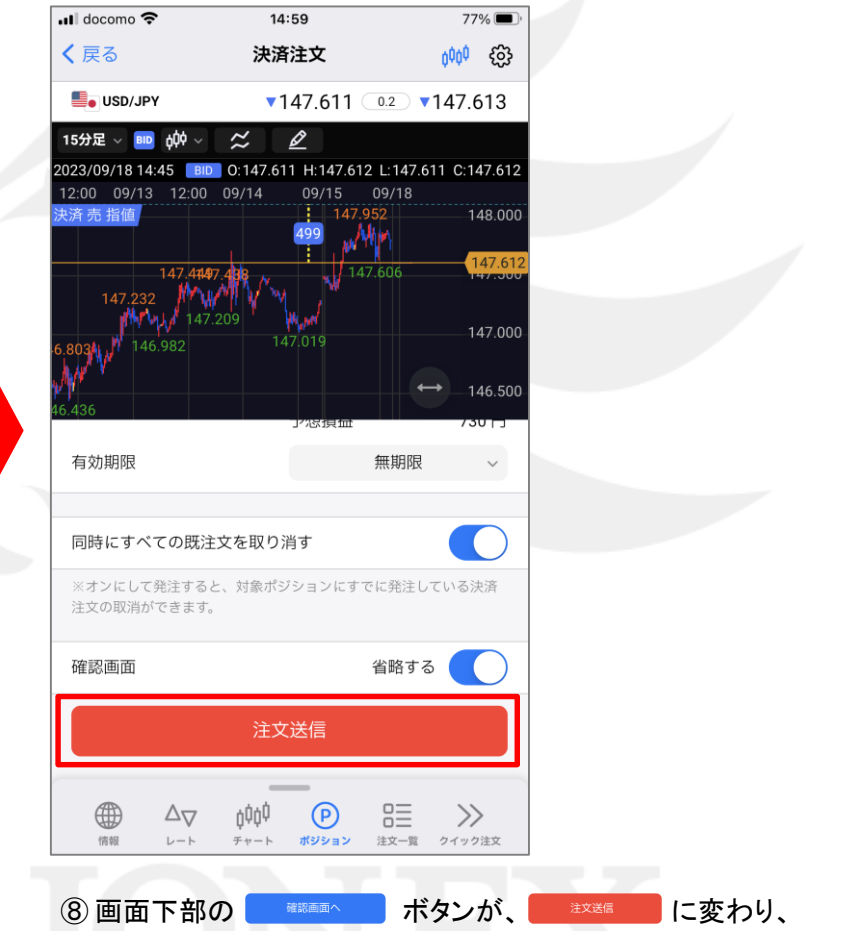

タップすると確認画面なしで決済注文が発注されるようになりました。

# 確認画面を常に非表示にする -決済注文(成行のみ)- LION FX5

#### ポジションを指定して成行決済を発注する際の確認画面を非表示にすることができます。 ※この設定では、「通常」、「時間指定」、「OCO」タブからの発注時は非表示になりません。

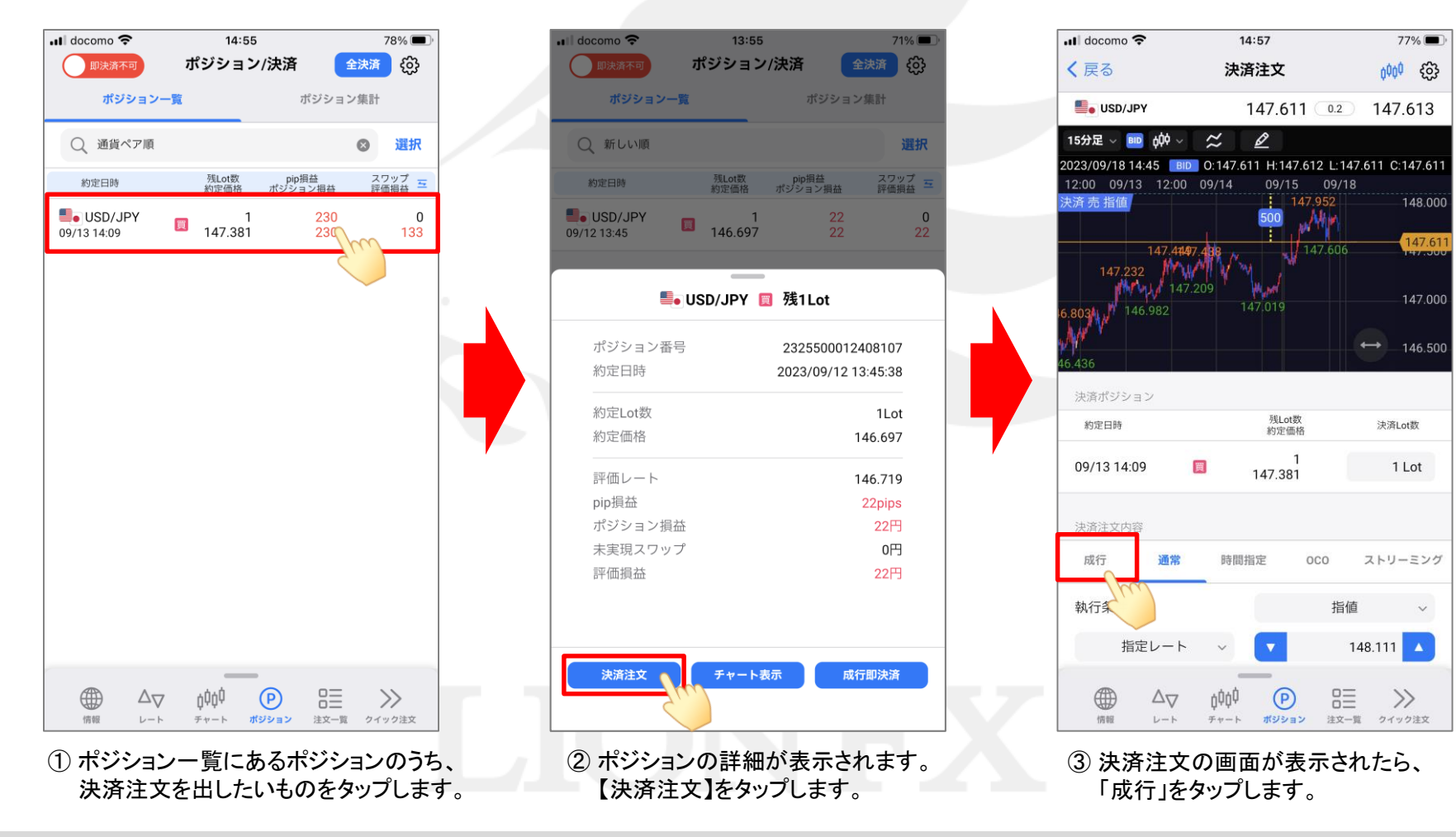

# 確認画面を常に非表示にする -決済注文(成行のみ)- LION FX5

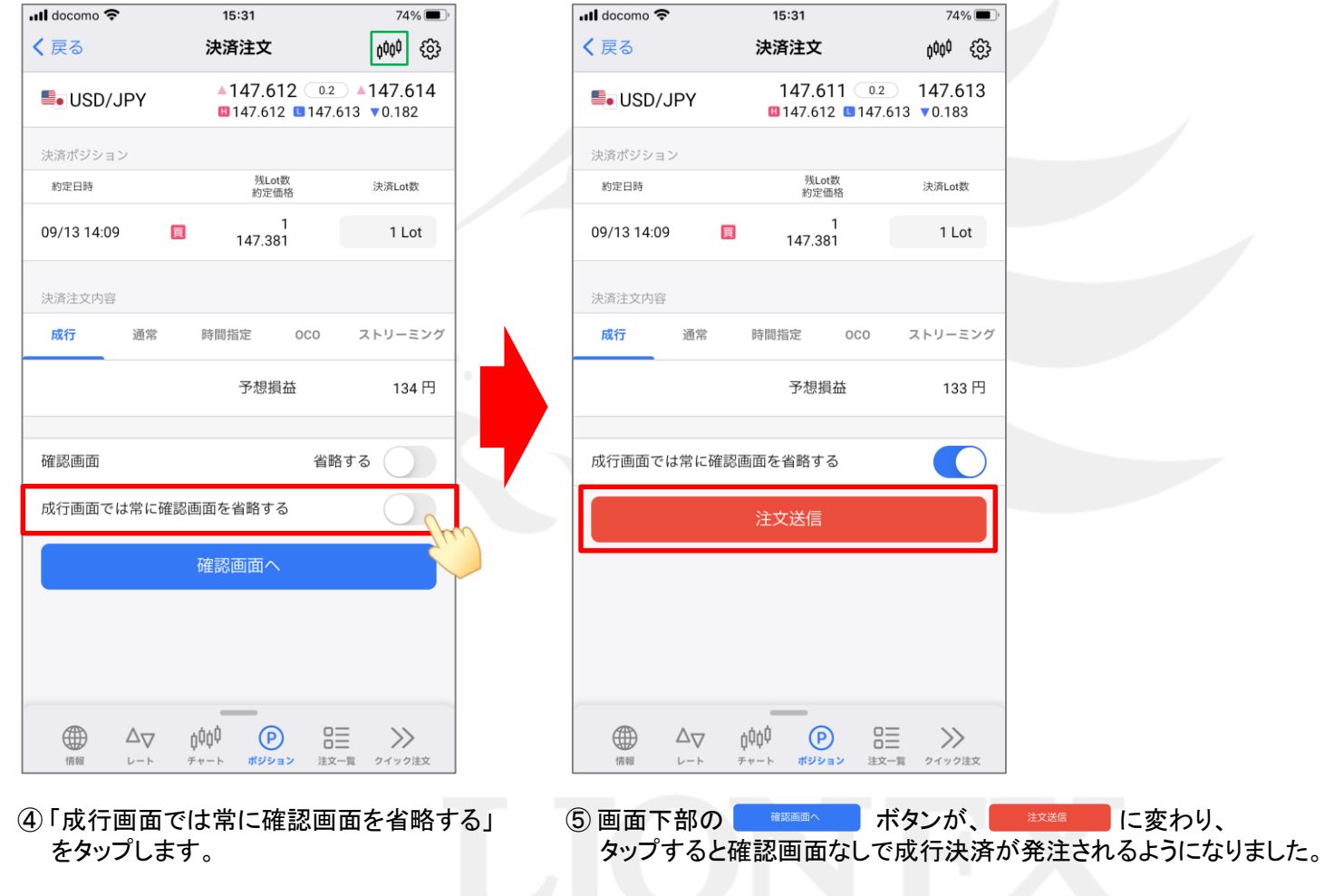

※ 見やすいように  $\frac{1}{2}$  をタップしてチャートを非表示にしています。

## 確認画面を常に非表示にする -クイック注文(全決済)- LION FX5

クイック注文画面の「売全決済」「買全決済」「通貨別全決済(※)」タップ時の確認画面を非表示にすることができます。 ※「通貨別全決済」は、 000 をタップしてチャートを非表示にした場合のみ利用可能です。

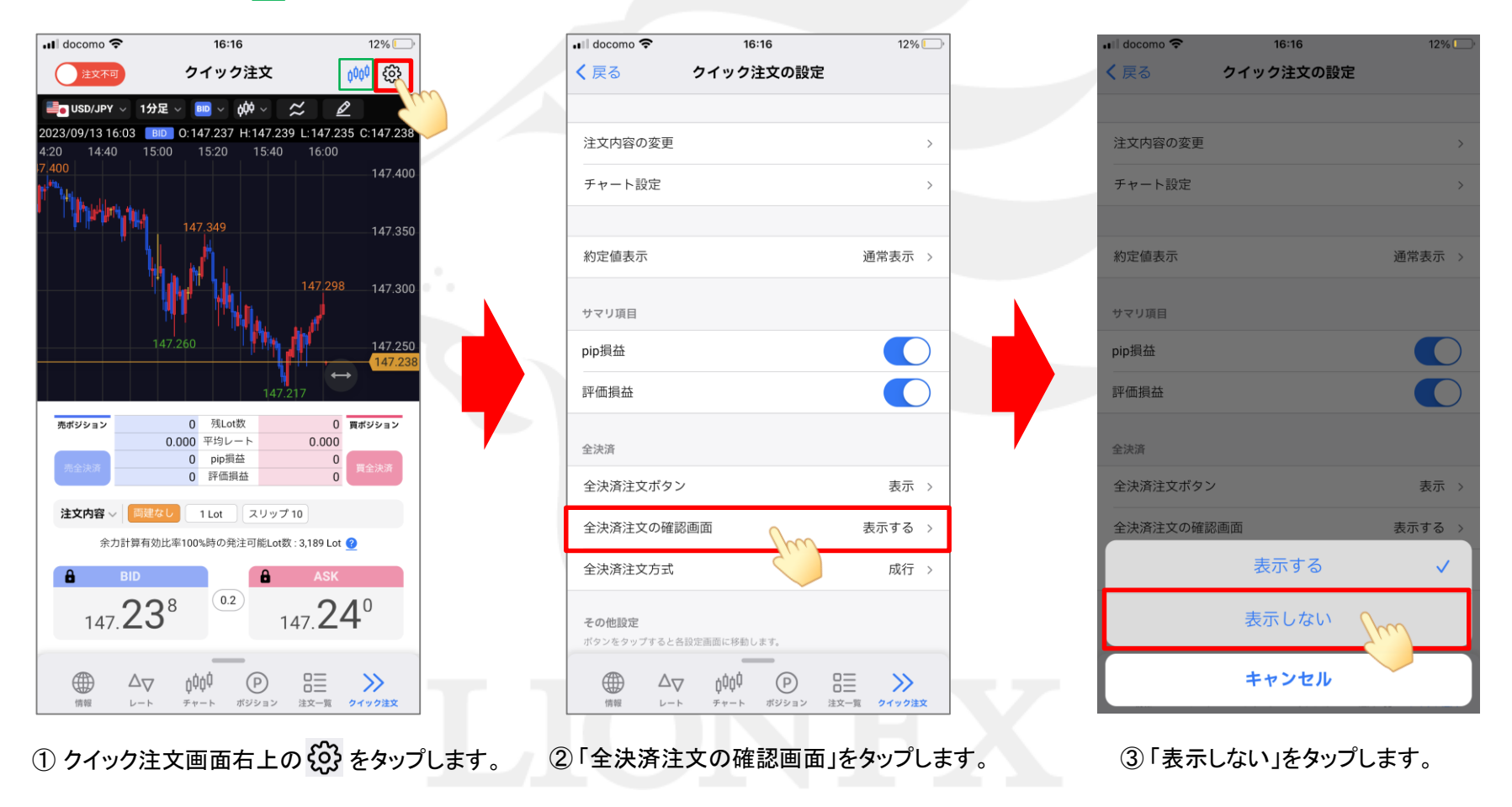

## 確認画面を常に非表示にする -クイック注文(全決済)- LION FX5

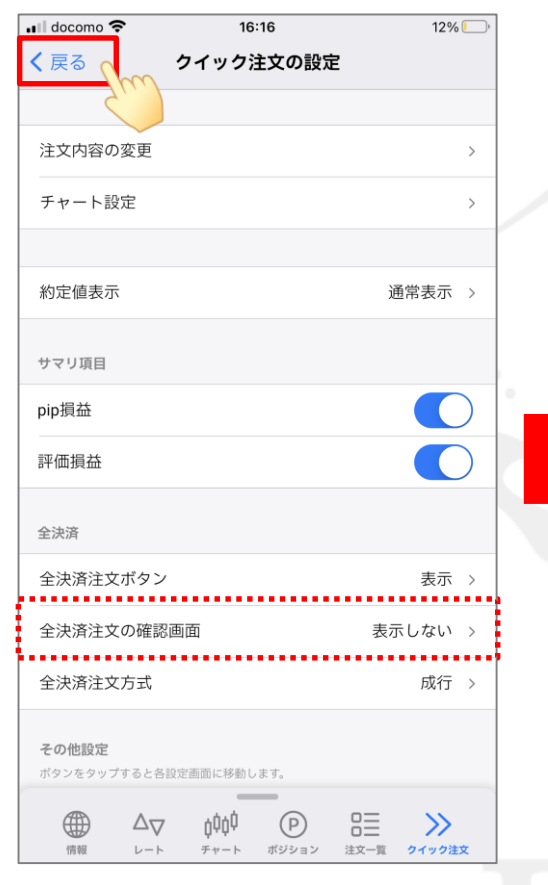

④ 全決済注文の確認画面が「表示しない」に なっていることを確認し、画面左上の く 戻る をタップします。

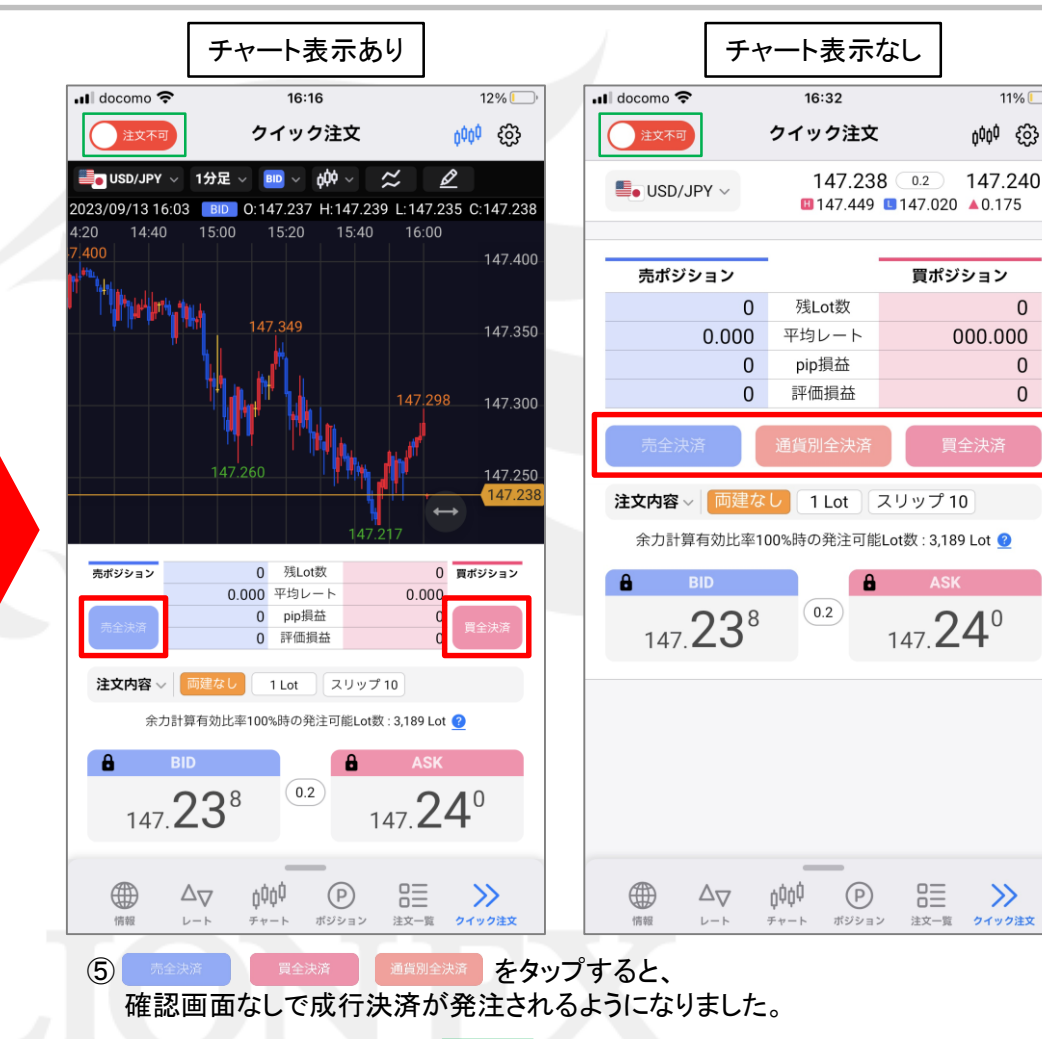

※実際の発注時には、画面左上の おまね をタップして誤発注防止のロックを解除する必要があります。

 $11\%$ 

 $\mathbf{0}$ 

 $\overline{0}$ 

 $\mathbf{0}$ 

 $\gg$ 

303 400